# **◎ 안산대학교 통합 인트라넷 회원가입(1)**

- 1) 안산대학교 통합 인트라넷 접속(ea.ansan.ac.kr)
- 2) "처음사용자 등록" 클릭!

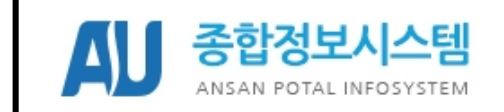

개인정보보호를 생활화 합시다.

### 로그인 전 읽어주세요!

처음사용자는 <u>처음사용자등록</u> 먼저 진행하셔야 합니다.<br>아이디/패스워드는 분실시 <u>아이디/비번찾기</u> 클릭해주세요.<br>'비밀번호 오류제한 초과로 계정이 잠긴경우 <u>계정 초기화</u> 클 클릭해주세요

일반 로그인

### 공인인증서로그인

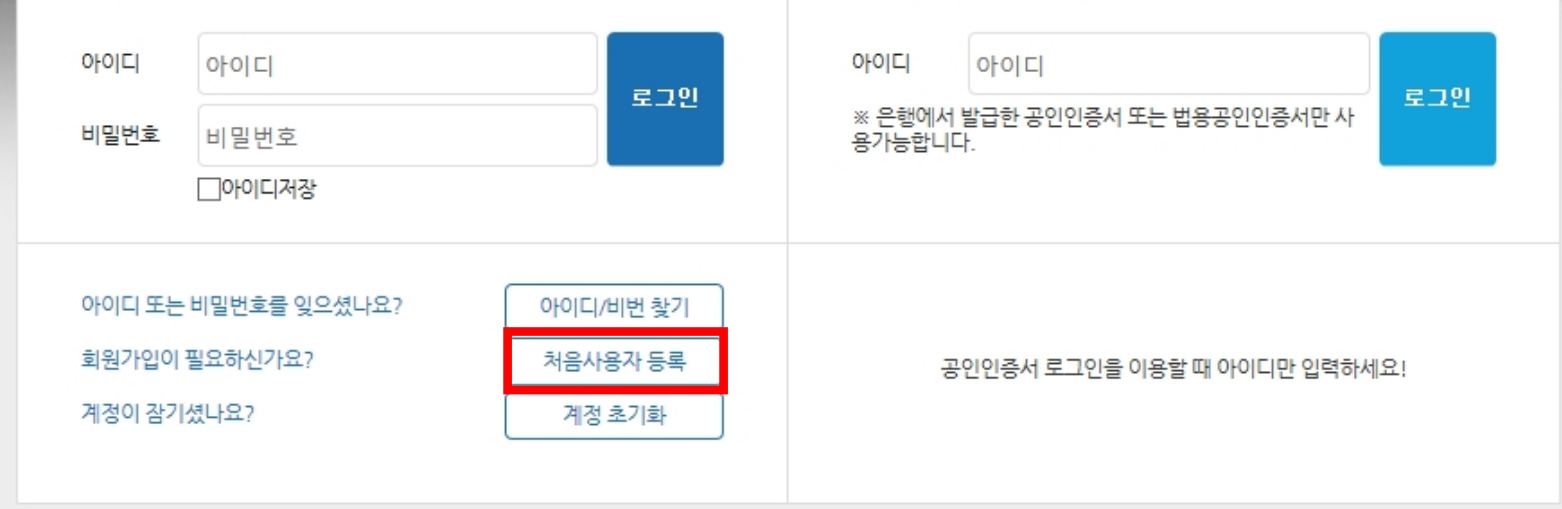

## **◎ 안산대학교 통합 인트라넷 회원가입(2)**

- 1) 개인정보처리방침 보기 클릭! → 개인정보 처리방침 확인 → 확인하였습니다! 체크
- 2) 개인정보 수집 및 이용 목적 확인 → "동의 " 선택 → "다음단계 " 클릭!

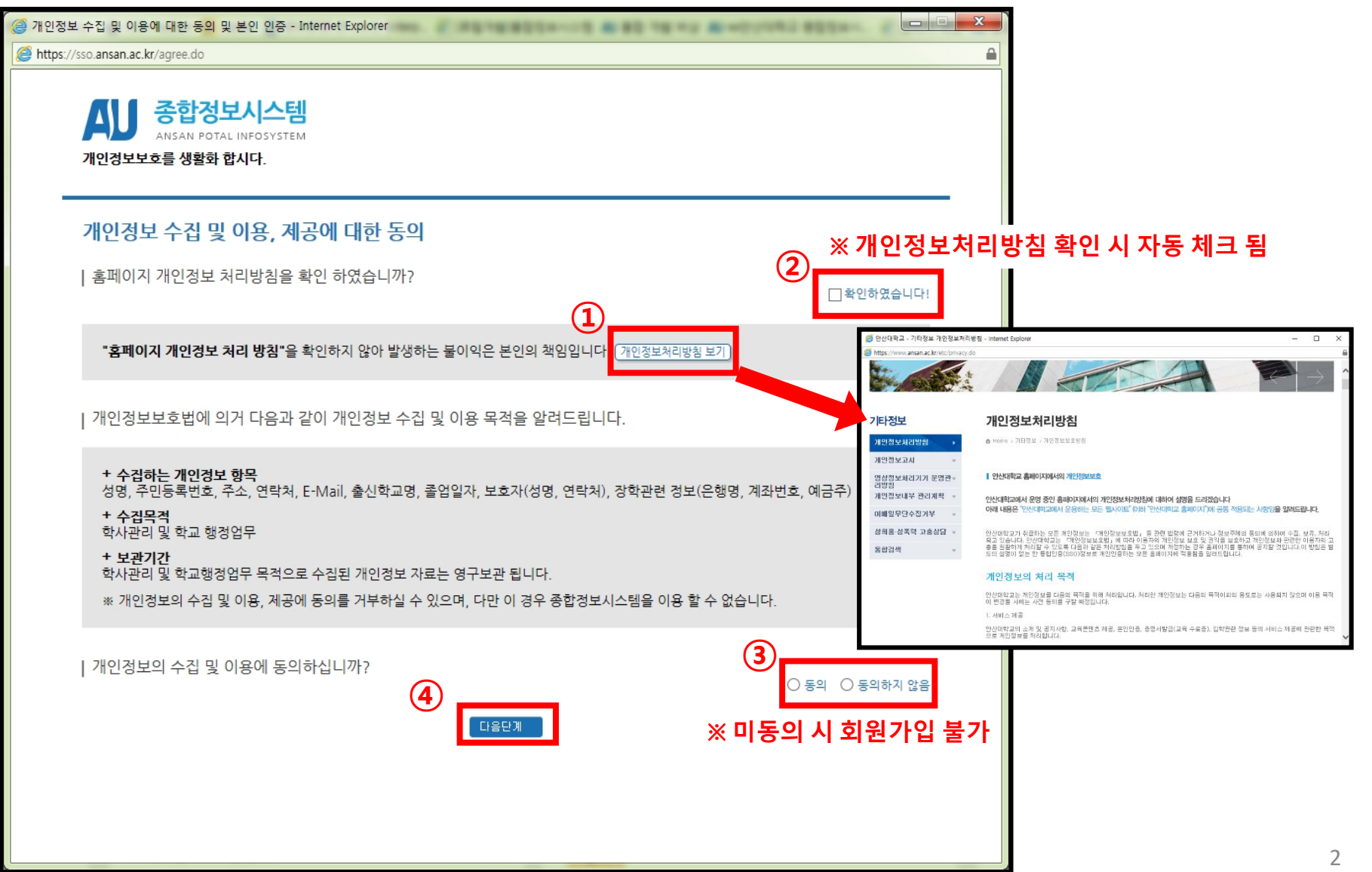

## **◎ 안산대학교 통합 인트라넷 회원가입(3)**

- 1) 본인인증 수단(I-PIN, 휴대폰) 선택 후 본인인증 처리
- 2) **휴대폰 인증** → **학생 본인 명의 휴대폰**만 인증 가능!(본인명의 휴대폰이 없는 경우 I-PIN 인증 활용)
- 3) **I-PIN 인증** → **범용 공인 인증서**를 이용하여 I-PIN 발급 후 본인인증 처리

### **※ 범용 공인 인증서 란?**

금융거래를 포함하여, 일반 전자거래의 모든 분야에서 사용 가능한 인증서(유료발급)

### **거래중인 은행(또는 금융기관)의 인터넷 뱅킹의 인증센터를 통해 발급 가능**

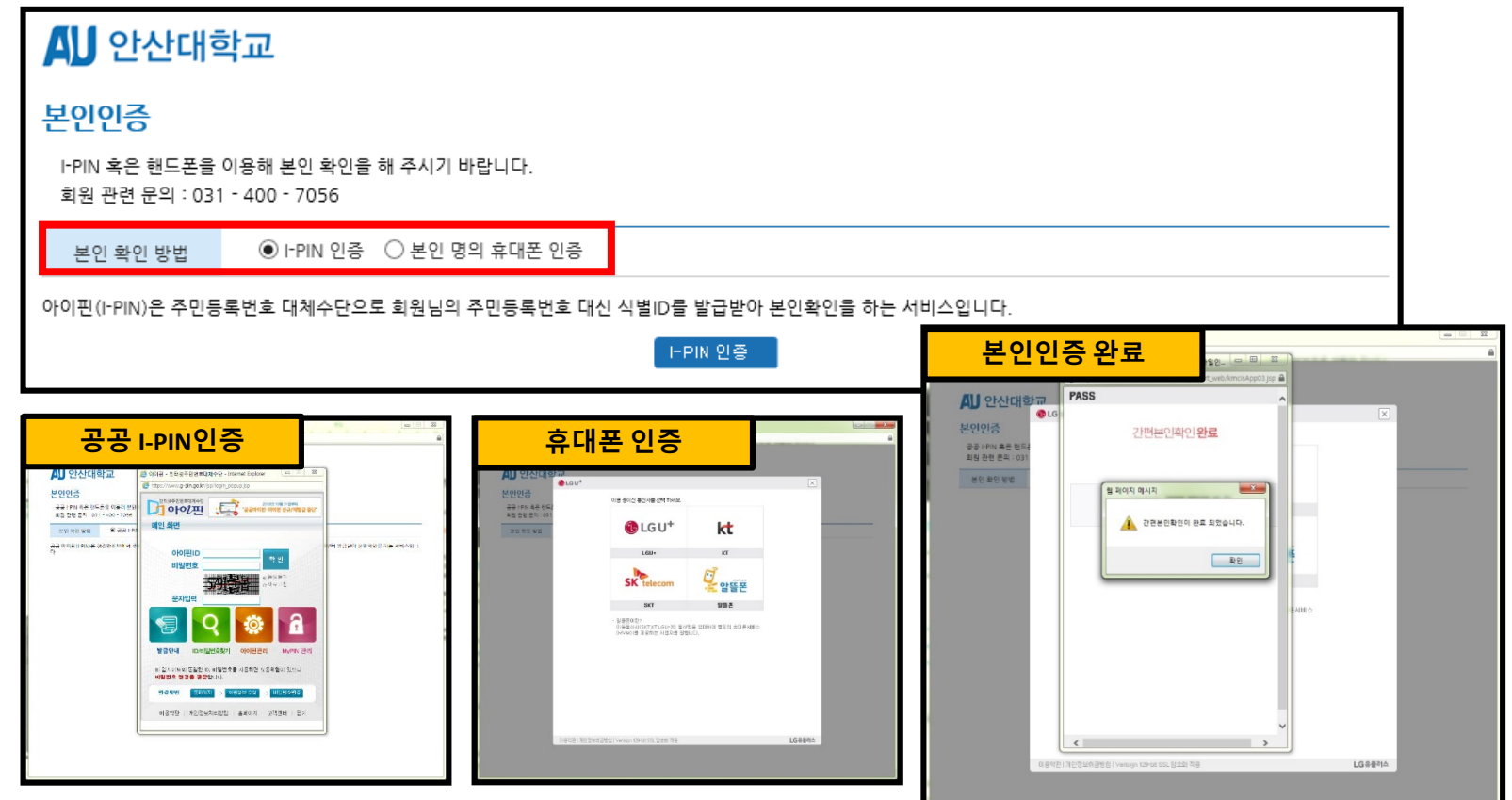

# **◎ 안산대학교 통합 인트라넷 회원가입(4)**

1) 본인인증 완료 후 회원가입 양식 작성 후 "저장" 클릭!

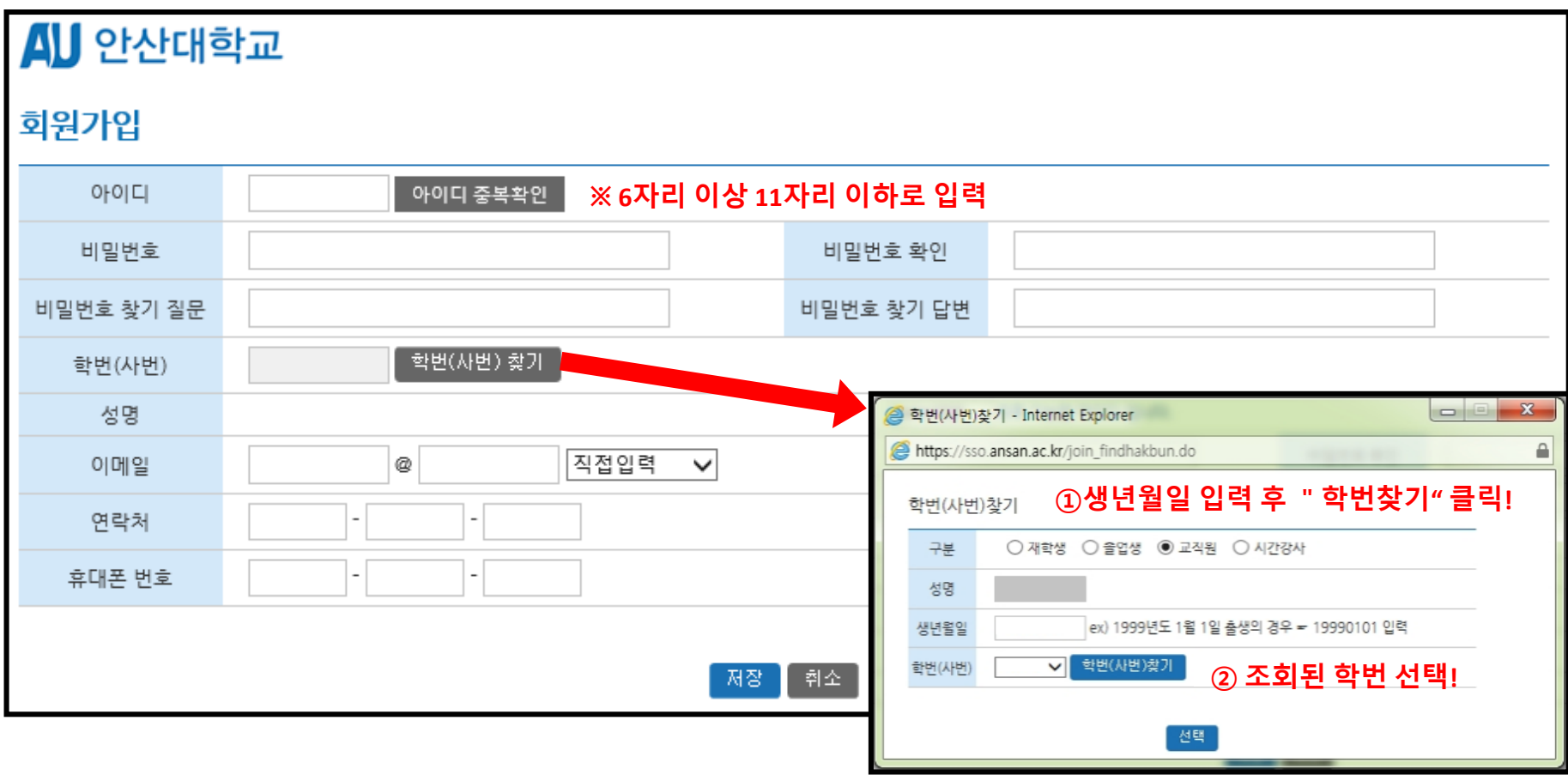

# **◎ 안산대학교 통합 인트라넷 아이디/비번 찾기(1)**

- 1) 안산대학교 통합 인트라넷 접속(ea.ansan.ac.kr)
- 2) "아이디/비번 찾기" 클릭!

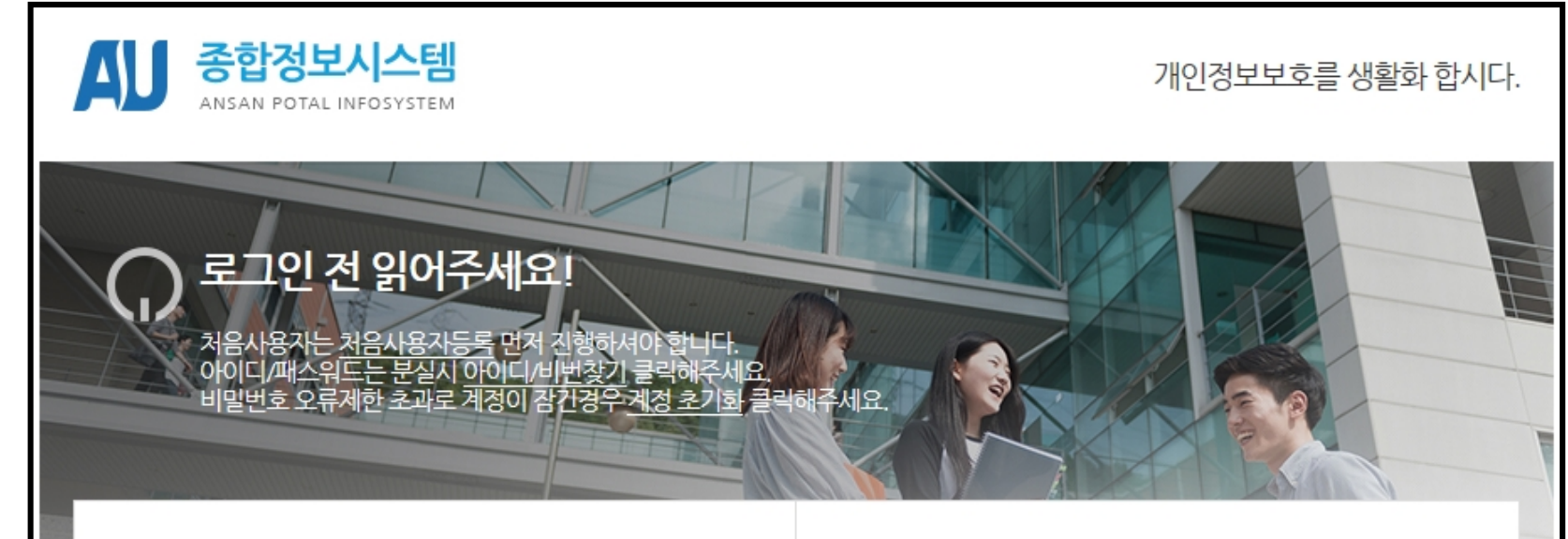

#### 일반 로그인

### 공인인증서로그인

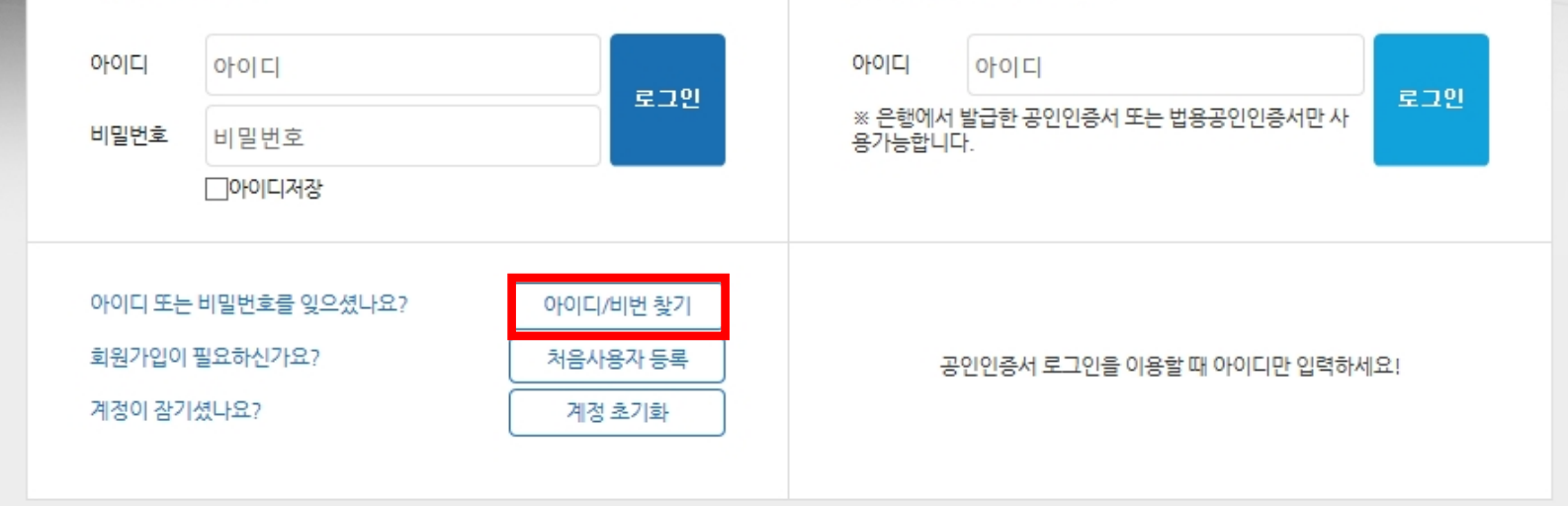

## **◎ 안산대학교 통합 인트라넷 아이디/비번 찾기(2)**

- 1) 구분 선택 후 본인확인 방법 선택
- **2) 휴대폰 인증** → **학생 본인 명의 휴대폰**만 인증 가능!(본인명의 휴대폰이 없는 경우 I-PIN 인증 활용)
- 3) **I-PIN 인증** → **범용 공인 인증서**를 이용하여 I-PIN 발급 후 본인인증 처리

### **※ 범용 공인 인증서 란?**

금융거래를 포함하여, 일반 전자거래의 모든 분야에서 사용 가능한 인증서(유료발급)

**거래중인 은행(또는 금융기관)의 인터넷 뱅킹의 인증센터를 통해 발급 가능**

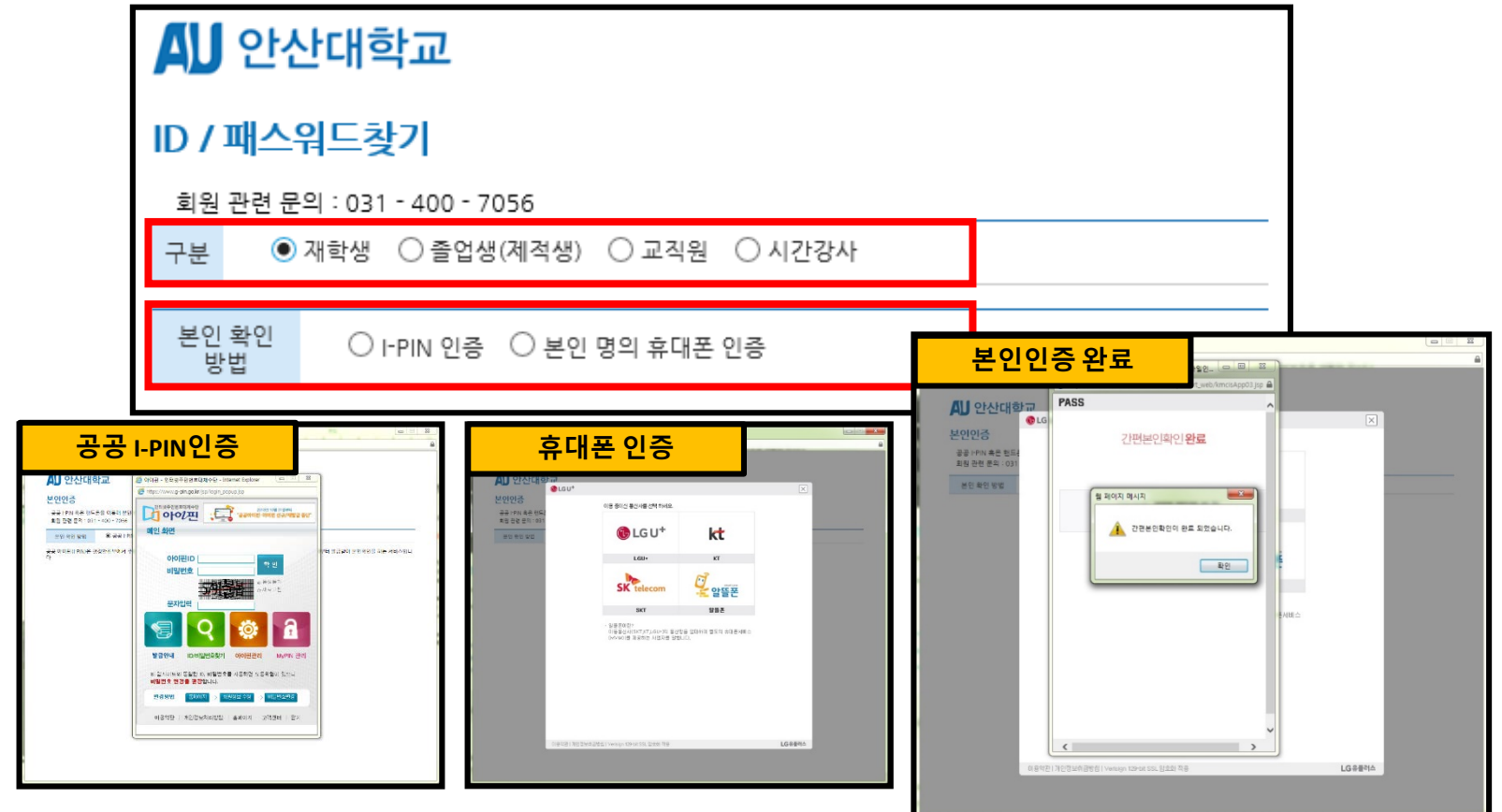

## **◎ 안산대학교 통합 인트라넷 아이디/비번 찾기(3)**

- 1) 본인 인증 후 조회되는 본인의 ID 선택
- 2) 신규 비밀번호 입력 후 "변경" 클릭!
- 3) 패스워드는 **9자리 이상으로 영문, 숫자, 특수문자 조합**으로 설정
- 4) 안산대학교 통합 인트라넷 접속(ea.ansan.ac.kr) 후 변경된 패스워드로 로그인

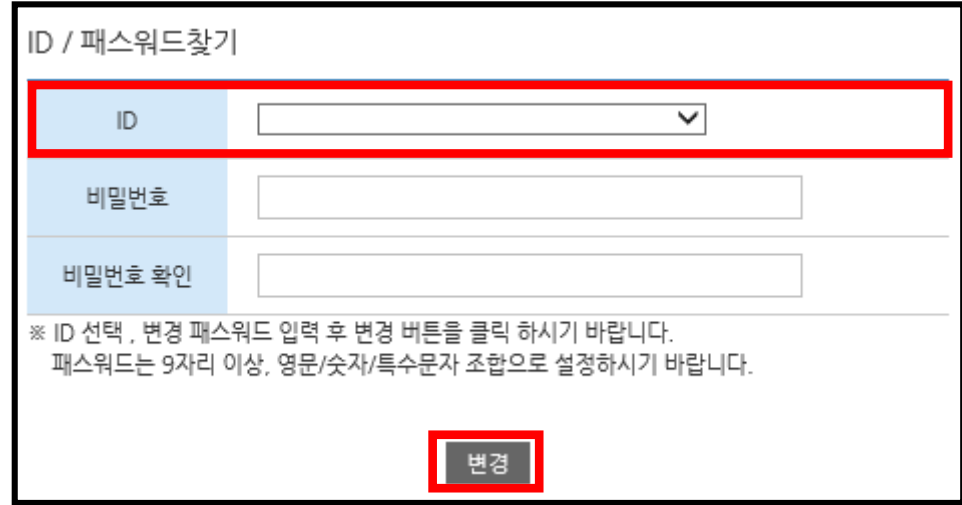

## **◎ 안산대학교 통합 인트라넷 계정 초기화(1)**

- 1) **패스워드 5회 불일치 시 인트라넷 계정이 잠김(해당 계정 사용불가 처리) → 계정 초기화 후 사용가능**
- 2) 안산대학교 통합 인트라넷 접속(ea.ansan.ac.kr)

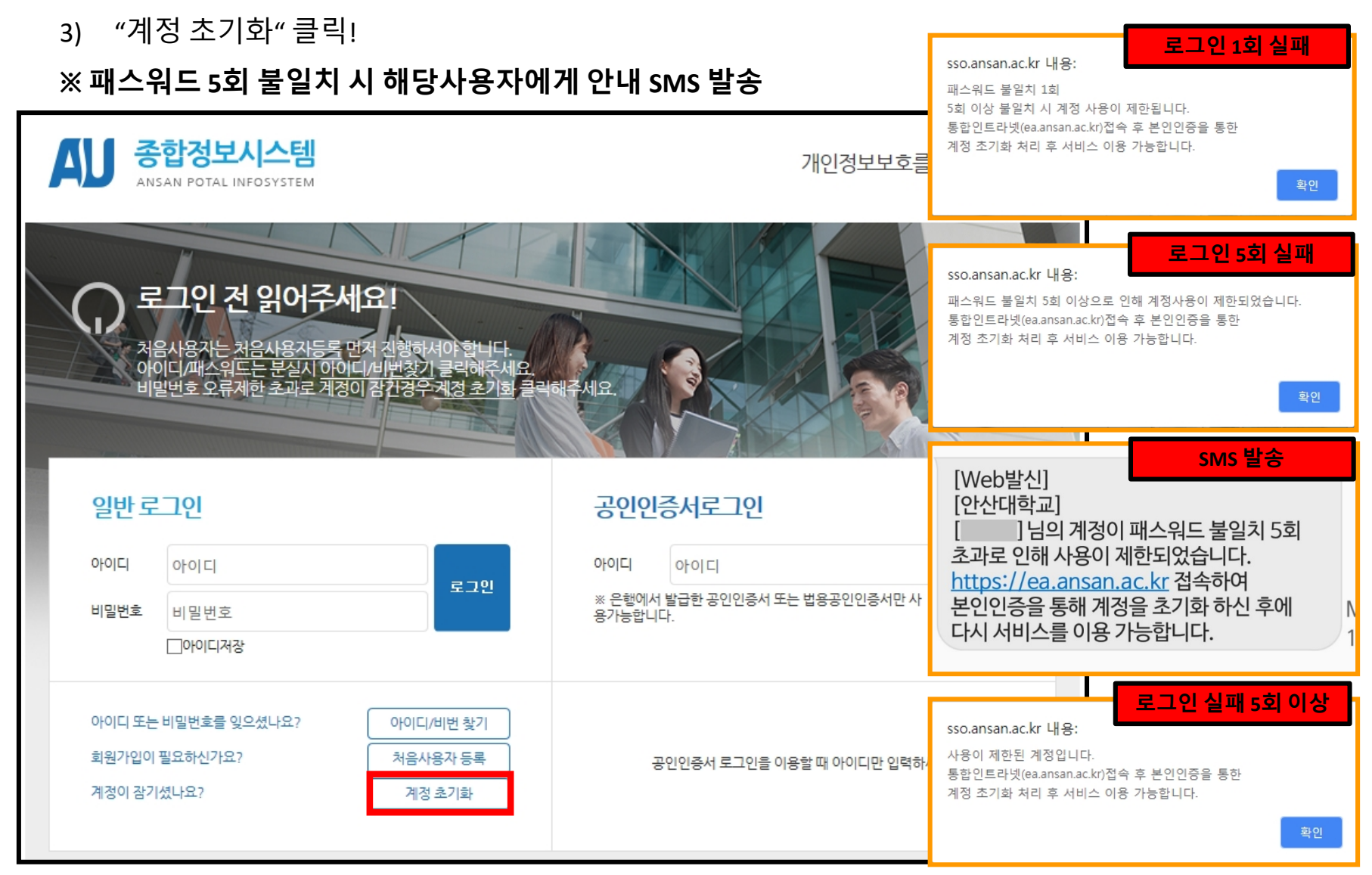

### **◎ 안산대학교 통합 인트라넷 계정 초기화(2)**

- 1) 사용 불가 처리된 ID 입력
- 2) 구분 선택 후 본인확인 방법 선택
- 3) **휴대폰 인증** → **학생 본인 명의 휴대폰**만 인증 가능!(본인명의 휴대폰이 없는 경우 I-PIN/이메일 인증 활용)
- 4) **I-PIN 인증** → **범용 공인 인증서**를 이용하여 I-PIN 발급 후 본인인증 처리
- 5) 이메일 인증 → **회원가입 시 입력한 이메일 주소**로 계정 초기화 인증 메일 발송

#### **※ 범용 공인 인증서 란?**

금융거래를 포함하여, 일반 전자거래의 모든 분야에서 사용 가능한 인증서(유료발급)

**거래중인 은행(또는 금융기관)의 인터넷 뱅킹의 인증센터를 통해 발급 가능**

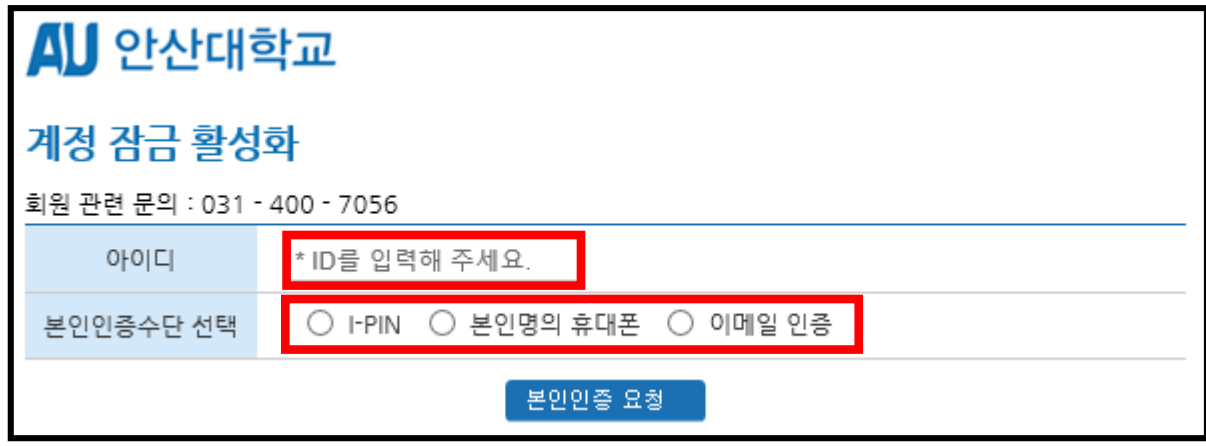

### **◎ 안산대학교 통합 인트라넷 계정 초기화(3)**

1) 선택한 인증 수단을 통해 본인인증 처리

※ **휴대폰 인증 / I-PIN 인증 → 인증 완료 시 계정 초기화 메뉴로 이동**

※ **이메일 인증 → 회원가입 당시 입력된 메일 주소로 계정 초기화 인증 메일 발송**

**→ 메일 접속 후 본인인증 메일의 "메일 인증 확인" 버튼 클릭!**

**→ 인증 완료 시 계정 초기화 메뉴로 이동**

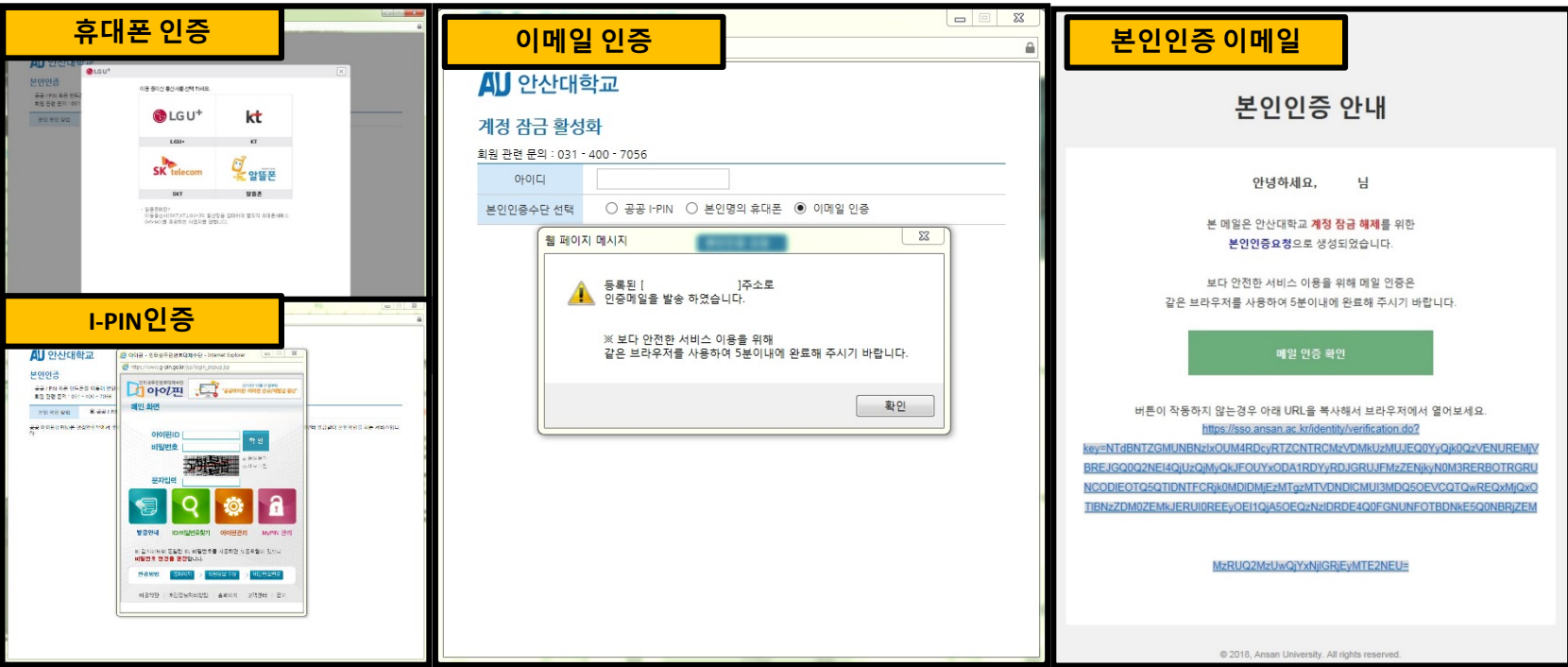

## **◎ 안산대학교 통합 인트라넷 계정 초기화(4)**

- 1) 비밀번호 변경 후 "저장" 버튼 클릭!
- 2) 안산대학교 통합 인트라넷 접속(ea.ansan.ac.kr)
- 3) 변경된 패스워드로 접속

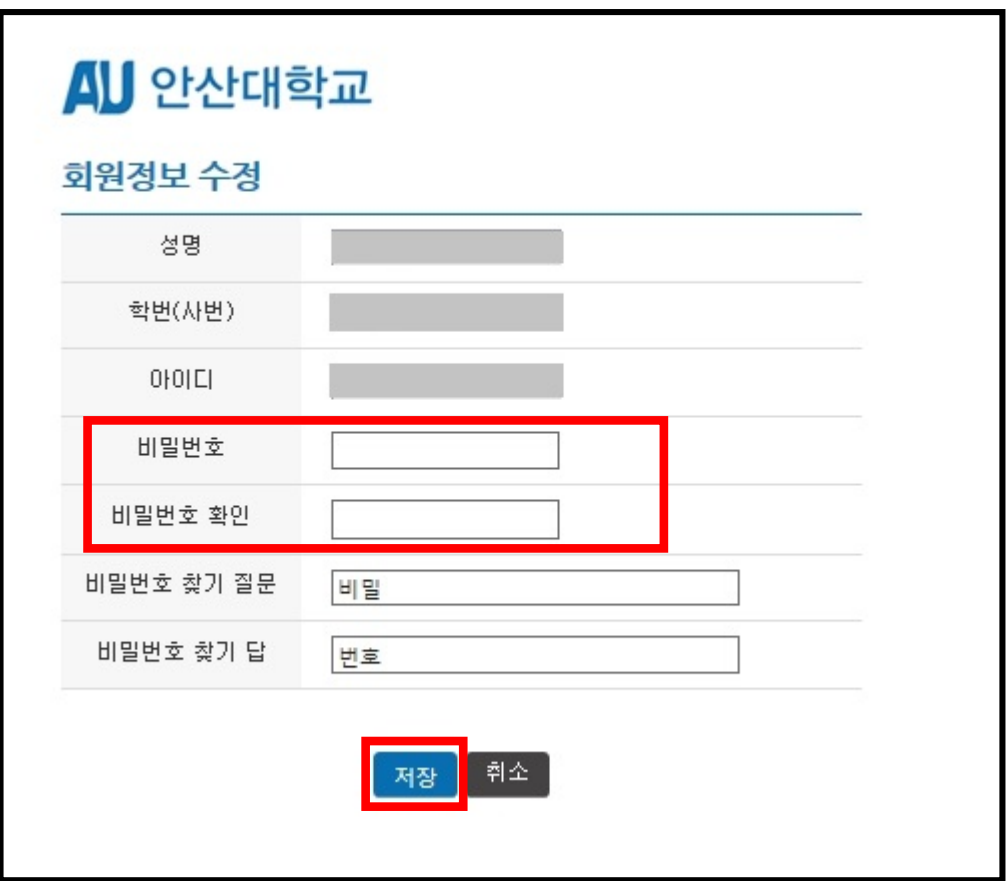